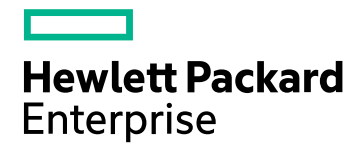

# HPE Operations Bridge Reporter

Software Version: 10.00 Windows operating system

OBR Content Designer Help

Document Release Date: December 2015 Software Release Date: December 2015

### Legal Notices

#### **Warranty**

The only warranties for Hewlett-Packard Development Company, L.P. products and services are set forth in the express warranty statements accompanying such products and services. Nothing herein should be construed as constituting an additional warranty. HPE shall not be liable for technical or editorial errors or omissions contained herein.

The information contained herein is subject to change without notice.

#### Restricted Rights Legend

Confidential computer software. Valid license from HPE required for possession, use or copying. Consistent with FAR 12.211 and 12.212, Commercial Computer Software, Computer Software Documentation, and Technical Data for Commercial Items are licensed to the U.S. Government under vendor's standard commercial license.

#### Copyright Notice

© Copyright 2015 Hewlett Packard Enterprise Development LP

#### Trademark Notices

Adobe™ is a trademark of Adobe Systems Incorporated.

Microsoft® and Windows® are U.S. registered trademarks of Microsoft Corporation.

UNIX® is a registered trademark of The Open Group.

This product includes an interface of the 'zlib' general purpose compression library, which is Copyright © 1995-2002 Jean-loup Gailly and Mark Adler.

### Documentation Updates

The title page of this document contains the following identifying information:

- Software Version number, which indicates the software version.
- Document Release Date, which changes each time the document is updated.
- Software Release Date, which indicates the release date of this version of the software.

To check for recent updates or to verify that you are using the most recent edition of a document, go to: **https://softwaresupport.hp.com**

This site requires that you register for an HP Passport and sign in. To register for an HP Passport ID, go to: **https://hpp12.passport.hp.com/hppcf/createuser.do**

Or click the **the Register** link at the top of the HP Software Support page.

You will also receive updated or new editions if you subscribe to the appropriate product support service. Contact your HP sales representative for details.

### Support

Visit the HP Software Support Online web site at: **https://softwaresupport.hp.com**

This web site provides contact information and details about the products, services, and support that HP Software offers.

HP Software online support provides customer self-solve capabilities. It provides a fast and efficient way to access interactive technical support tools needed to manage your business. As a valued support customer, you can benefit by using the support web site to:

- Search for knowledge documents of interest
- Submit and track support cases and enhancement requests
- Download software patches
- Manage support contracts
- Look up HP support contacts
- Review information about available services
- Enter into discussions with other software customers
- Research and register for software training

Most of the support areas require that you register as an HP Passport user and sign in. Many also require a support contract. To register for an HP Passport ID, go to:

#### **https://hpp12.passport.hp.com/hppcf/createuser.do**

To find more information about access levels, go to:

#### **https://softwaresupport.hp.com/web/softwaresupport/access-levels**

**HP Software Solutions Now** accesses the HPSW Solution and Integration Portal Web site. This site enables you to explore HP Product Solutions to meet your business needs, includes a full list of Integrations between HP Products, as well as a listing of ITIL Processes. The URL for this Web site is **http://h20230.www2.hp.com/sc/solutions/index.jsp**

# **Contents**

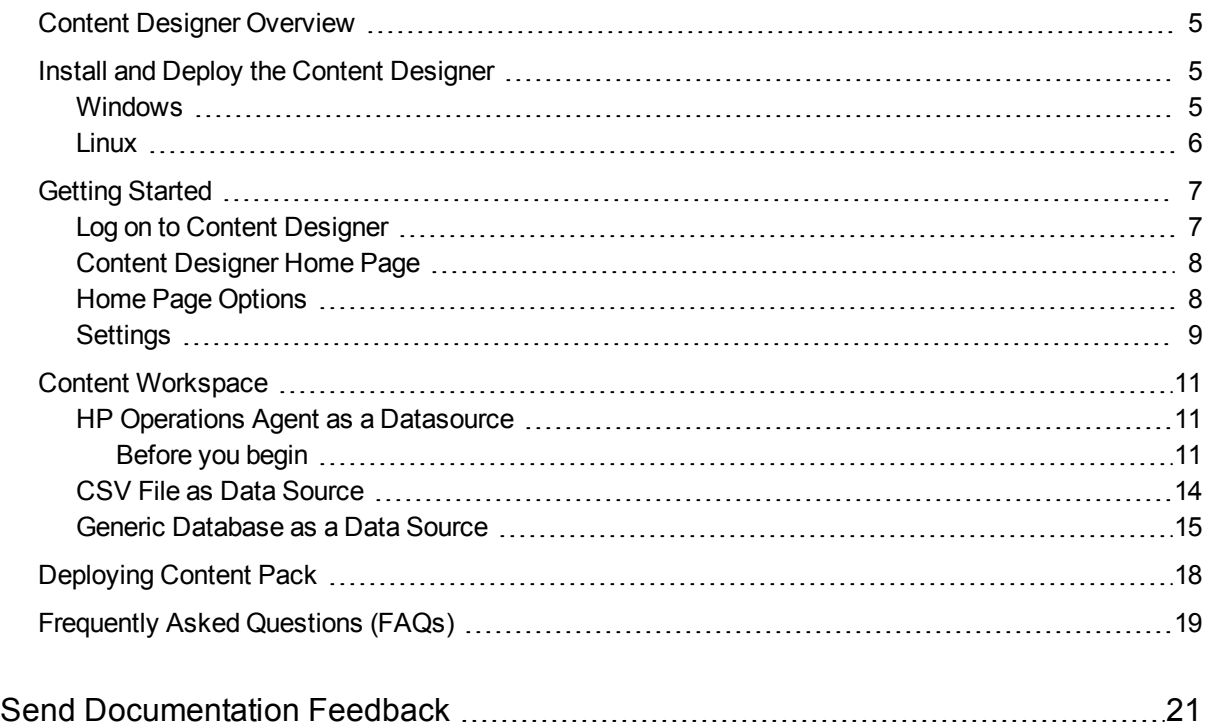

## <span id="page-4-0"></span>Content Designer Overview

HPE Operations Bridge Reporter Content Designer (HPE OBR Content Designer) is an interactive user interface that makes content development simpler. HPE OBRContent Designer uses the simplified method of creating a content pack and allows you to create Domain, ETL, and Report components at the same time.

The HPE OBRContent Designer has the following pages:

- "Content [Designer](#page-7-0) Home Page" on page 8
- "Content [Workspace"](#page-10-0) on page 11
- ["Settings"](#page-8-0) on page 9

To install and deploy the HPE OBR Content Designer, see "Install and Deploy the Content [Designer"](#page-4-1) below.

<span id="page-4-1"></span>Before you begin content creation, read ["Getting](#page-6-0) Started" on page 7.

# Install and Deploy the Content Designer

**Note:** At present, the HPE OBR Content Designer can be deployed only on a system where HPE OBR is installed. The Content Designer is not supported on a remote (stand-alone) system.

### <span id="page-4-2"></span>Windows

To install and deploy the Content Designer on your system, follow these steps:

1. From your OBR installation directory, Double-click the CDE, exe file.

Contents of the .exe file are extracted to the CDE folder.

- 2. Open the command prompt, go to <CDE\_Folder>\bin folder. Where CDE\_Folder is the path where you have extracted CDE, exe.
- 3. Run the setenv.bat command.
- 4. Go to %CDE\_HOME%\cdeConsole folder.
- 5. Run the deploy.bat command.

The following message appears on successful deployment: *HPE Operations Bridge Reporter Content Designer Deployment complete*

6. Run the start.bat %JRE\_HOME% command.

The following message appears if the server starts successfully: *Your environment has been set up for using Node.js 0.12.4 (x64) and npm*

**Note:** If the server starts successfully, the message will not exit to command prompt.

If the message exits and the command prompt appears, go to **%CDE\_HOME%\cdeConsole\logs** and check the server.log and server err.log files for any errors.

HPE OBRContent Designer is deployed. You can log on to Content Designer from your browser (http://<*hostname*>:3000/) and configure the Settings.

### <span id="page-5-0"></span>Linux

To install and deploy the Content Designer on your Linux system, follow these steps:

1. Unzip the CDE.zip file.

Contents of the CDE. zip file are extracted to the CDE folder.

- 2. Go to <CDE\_Folder>\bin directory. Where CDE\_Folder is the path where you have extracted CDE.exe.
- 3. Change the permission of the .sh files using the chmod  $755$  \*, sh command.
- 4. Run the setenv.sh command.
- 5. Navigate to <CDE\_Folder>\cdeConsole directory.
- 6. Change the permission of the .sh files using the chmod  $755$  \*.sh command.
- 7. Run the deploy.sh command.

The following message appears on successful deployment:

*HPE Operations Bridge Reporter Content Designer Deployment complete*

8. Run the start.sh \$JRE HOME command.

**Note:** The server is started and the command line will not exit. If it exits and the command prompt appears, go to \$CDE\_HOME/cdeConsole/logs and check the server.log and server\_err.log files for any errors.

HPE OBRContent Designer is deployed. You can log on to Content Designer from your browser (http://<*hostname*>:3000/) and then configure the Settings.

**Tip:** You can view the Content Designer logs in the **{CDE\_HOME}\cdeConsole\logs** folder. General content development logs are available in the **{CDE\_HOME}\cde.log** folder**.**

# <span id="page-6-0"></span>Getting Started

#### **Before you begin**

Before you start with content creation, note the following points. Refer to ["Frequently](#page-18-0) Asked Questions [\(FAQs\)"](#page-18-0) on page 19 for more information.

You can use the **Simplified content development** method in the following scenarios:

- 1. When a fact table is associated with one or more dimensions (star schema) and the dimensions are not further normalized (dimensions without a parent table).
- 2. When all the facts are to be reconciled against host (when HP Operations agent is the data source).
- 3. When the generated reports do not require any roll up or drill down of data.

#### **Note:**

- <sup>l</sup> At present, you can use the Content Designer to develop content using only the **Simplified content development** method; the Advanced transformation method is not yet supported by the Content Designer.
- At present, you cannot edit generated content using the Content Designer; you need to modify the generated .xml files to edit content.

<span id="page-6-1"></span>For instructions editing content further or for advanced, model-based content creation see, *HPE Operations Bridge ReporterContent Development Guide*.

### Log on to Content Designer

- 1. Open Google Chrome browser and Mozilla Firefox.
- 2. Launch the HPE OBR Content Designer using the following URL:

http://<*hostname*>:3000/

Where <*hostname*> is the name of the HPE OBR server or the system where CDE is extracted and configured.

The HPE OBR Content Designer log in screen appears.

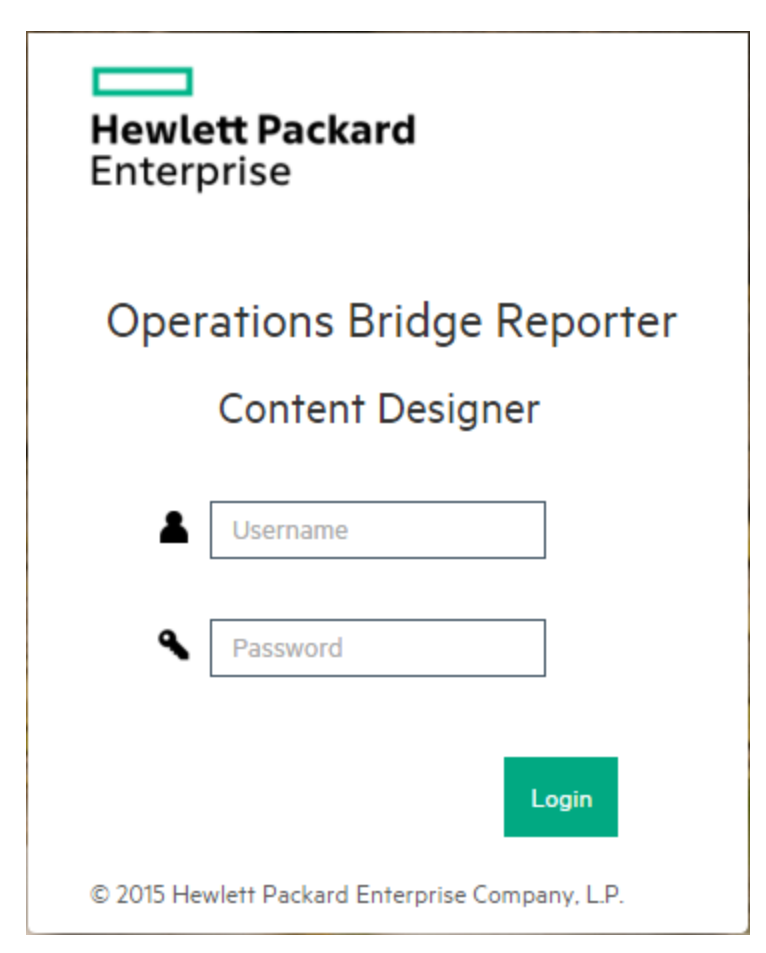

- 3. Type **admin** as username and **admin** as password.
- 4. Click **LOGIN**.

<span id="page-7-0"></span>The "Content [Designer](#page-7-0) Home Page" below appears.

### Content Designer Home Page

The Content Designer Home page introduces you to HPE Operations Bridge Reporter (HPE OBR) Content Development Environment (CDE) and provides navigation to various features of content designer. The Home page provides links to create new content and to modify existing content. It also provides links to access CDE help and to download report templates for easy content development.

### <span id="page-7-1"></span>Home Page Options

The following table lists the home page options:

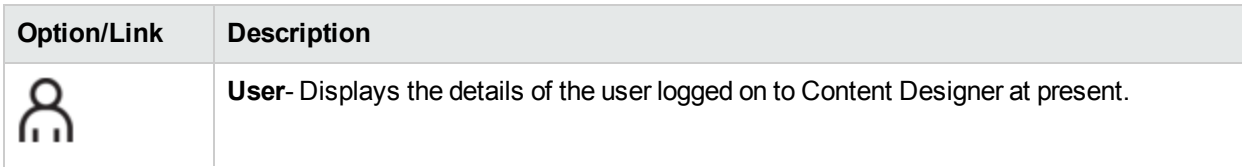

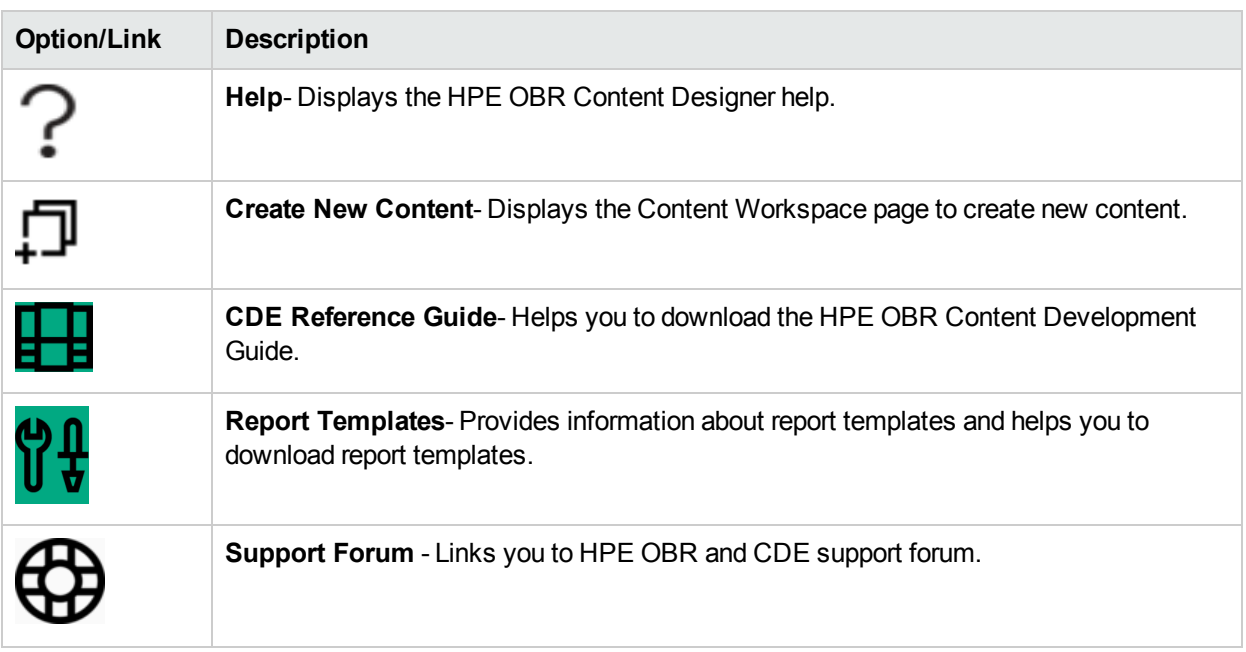

### **Help**

Click the help icon  $\Omega$  to get quick help on Content Designer.

### <span id="page-8-0"></span>**Settings**

**Note:** You must configure settings before you start creating content on the Content Workspace.

To configure the settings, follow these steps:

- 1. Log on to Content Designer and click **Settings**. The Settings page appears.
- 2. Under **OBR Server Details**, enter the following details:
	- a. Enter the HPE OBRserver **host name**.
- 3. Under **Vertica Database Details**, enter the following details:
	- a. Enter the HPE OBR database **host name**.
	- b. Enter the database **username** and **password**.
- 4. Under **SAP BO Details**, enter the following SAP BusinessObjects information:
	- a. Enter the SAP BusinessObjects **host name**.
	- b. Enter the SAP BusinessObjects **username** and **password**.
- 5. Click **Save Settings**.

The *Save Successful* message appears if the settings are saved successfully. You can continue

with Content Pack development.

If the *Save Unsuccessful* message appears, check the settings and try again.

## <span id="page-10-0"></span>Content Workspace

**Note:** Before you create content, you must configure settings on the Settings page.

The Content Workspace provides options to develop content from the following data sources:

- "HP Operations Agent as a [Datasource"](#page-10-1) below
- "CSV File as Data [Source"](#page-13-0) on page 14
- **.** "Generic [Database](#page-14-0) as a Data Source" on page 15

Before you develop the content, identify the data source containing metrics that are suitable to be fed into the domain data model.

<span id="page-10-1"></span>For more information on designing the data model, see *HPE Operations Bridge ReporterContent Development Guide*.

### HP Operations Agent as a Datasource

<span id="page-10-2"></span>The following section provides information to configure HPE Operations Agent as datasource.

### Before you begin

RTSM is a source of the topology information for HPE OBR. The topology information includes all Configuration Items (CIs) as modeled and discovered in RTSM. Node resource information is directly obtained from HP Operations Agent.

Before you configure HPE Operations Agent as a datasource, note the following:

#### **Note:**

- You need to have RTSM and Operations Agent data source for building content.
- Ensure that the topology source is RTSM when you use Operations Agent as the datasource for creating content.

When you have identified HPE OBR data source as HPE Operations Agent, follow these steps to generate the Domain, ETL, and Report components of the content pack:

#### **Task 1: Select the Datasource**

- 1. On the Content Workspace page, from the **Choose the source for which you want to generate content :** list, select **Operations Agent**.
- 2. Type the **Operations Agent** host name.
- 3. Ensure if the **Use HP OM as topology source**option is selected.
- 4. Ensure if the **Use the RTSM for topology collection** option is selected and provide the following details:
- **Hostname: RTSM host name**
- **Port: RTSM port number**
- **Username: the RTSM username**
- **Password: the RTSM password**

**Note:** Ensure that the topology source is RTSM when you use Operations Agent as the datasource for creating content.

5. Click **Test Connection** to check if the Operations Agent is connecting properly.

The *Validating connection to Agent source - Status* message appears. means successful validation

and **M** means the validation failed.

The *Validating connection to RTSM source - Status* message appears. means successful validation and **the means the validation failed.** 

6. Click **Process Source**.

The *Review the selection* page appears.

#### **Task 2: Specify Content Attributes**

- 1. Specify **Content Pack Name** and **ETL Content Pack Name**.
- 2. Type the name of the **Content Publisher**.
- 3. Specify the datasource application in the **Datasource** box and content pack **Version**.
- 4. Ensure the Topology Source: **RTSM** and **HP OM** is selected.

#### **Task 3: Add Dimensions**

- <span id="page-11-0"></span>1. Under **Pick Dimensions**, select the **Datasource** and **Class** from the lists.
- 2. Click **Add Dimension**.
- 3. Specify **OBR Table/Caption Name**.
- 4. Click inside the **Business Key Columns** box and select the column to use as the business key.
- 5. Click **Add column**.

You can select multiple business key columns from the list.

- 6. Repeat [steps](#page-11-0) 1 to 5 to add more dimension tables.
- 7. **Select Required Attributes** from the list.
- 8. Click  $\bigcirc$  to view **Sample Data**.
- 9. Click  $\Box$  to duplicate the current dimension source.
- 10. Click  $\blacksquare$  to delete the current data source and class selection.

#### **Task 4: Adding Facts**

- 1. Under **Pick Facts**, select the **Datasource** and **Class** from the lists.
- 2. Click **Add Fact**.

3. Select **Summarization Level**.

<span id="page-12-0"></span>The **Time Column** displays the default value.

4. **Select Required Metrics** from the list.

**Note:** Do not include the default Time Column value to the selected required metrics list.

- 5. Select the check-box if you want to choose **Associate Dimensions**.
- 6. The **Business key to Fact column association** displays the selected dimensions.
- 7. Select the **Aggregate Functions** by clicking the check-boxes. Select aggregate columns for the selected metrics from "Select [Required](#page-12-0) Metrics from the list." above.

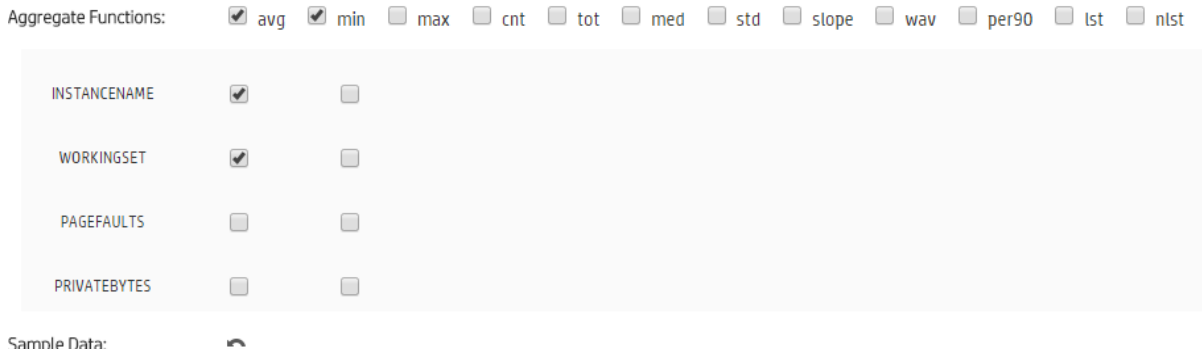

- 8. Click to view **Sample Data**.
- 9. Click  $\Box$  to duplicate the current fact source.
- 10. Click  $\blacksquare$  to delete the current data source and class selection.

#### <span id="page-12-1"></span>**Task 5: Select Views and Generate Content**

1. In the **Pick the RTSM Views for collection:** box, type or select the required RTSM, and then click **Add**.

A message *View added successfully* is displayed.

- 2. Select the **CI Type** and click **Add ci-type**.
- 3. Click  $\Box$  to duplicate the current view selection.
- 4. Click  $\blacksquare$  to delete the current view selection.
- 5. Under the **HP OM Topology scenario - Link the datasource and class dimension combination to CI Types:** section,
	- a. Select the **CI Type**, and then select the **Datasource/Class** combination.
	- b. Click **Add link**. You can repeat these steps to add more CI Type and Datasource/Class.
- 6. Repeat [steps](#page-12-1) 1 to 5 to add more RTSM views.
- 7. Click **Confirm Selection** to proceed with content pack creation or Click **Modify Source** to go back and change the datasource.

A summary of your selection is displayed. click **Modify Selection** to make changes in dimensions, facts, or RTSM views.

8. Click **Run Build** to create your content pack.

Content build status is displayed and content pack creation is triggered.

#### **Note:**

- <sup>l</sup> Click **Create New Content** to create a new content pack or **View CDE Log File** to see the CDE logs.
- You can also see the status on your system in the log file at  $\{CDE_HOME\}\log\c{de.log.}$
- On successful build, "Content Build Successful" is displayed in the log file.

Domain, ETL, and Report component packs are created at **{CDE\_HOME}\workspace** folder with the *<content pack name>* you have specified.

### <span id="page-13-0"></span>CSV File as Data Source

When you choose a set of CSV files as the data source for developing content using HPE OBR Content Designer, perform the following steps to generate the Domain, ETL, and Report components of the content pack:

#### **Task 1: Select the Source File**

- 1. Open the **Content Workspace** page.
- 2. From the **Choose the source for which you want to generate content :** list, select **CSV**.
- 3. Click **Select source file** and add the source .CSV file.
- 4. Click **Add new source file**, and then click **Select source file** to add more .CSV files.
- 5. Click **Process Source** after you have added the CSV files.

The **Review the Selection** page appears .

**Note:** If you want to create fact and dimension from fields in same .csv, make copies of of the .csv and leverage separately. Both the .csv files should have appropriate names.

#### **Task 2: Specify Artifact Attributes**

- 1. Specify **Content Pack Name** and **ETL Content Pack Name**.
- 2. Type the **Content Publisher** name.
- 3. Specify the datasource application in the **Datasource** box and content pack **Version**.

#### **Task 3: Add Dimensions**

- <span id="page-13-1"></span>1. From the **Select files for dimension:** list, select the dimension file and click **Add Dimension**.
- 2. Specify the **File Identifier**, **File Pattern**, and **OBR Table/Caption Name**.
- 3. From the **Select Required Attributes** list choose the metrics required.
- 4. Click in the **Business Key Columns** box to select the column name and click **Add column**.
- 5. Click  $\Box$  to duplicate the current dimension source.
- 6. Click  $\blacksquare$  to delete the current file selection.
- 7. Repeat [steps](#page-13-1) 1 to 4 to add more dimensions.

#### **Task 4: Add Facts**

- <span id="page-14-1"></span>1. From the **Select files for fact list**, select the fact file, and then Click **Add Fact**.
- 2. Specify the **File Identifier**, **File Pattern**, and **OBR Table/Caption Name**.
- 3. Click to add **Time Column**. This is mandatory.
- 4. Select the **Primary Dimension**. The **Linked Dimension** is selected automatically.
- 5. From the **Select Required Metrics** list choose the metrics required.
- 6. From **Business key to Fact column association** list, select the column name.
- 7. Click the check-boxes to select **Aggregate Functions**.
- 8. Repeat [steps](#page-14-1) 1 to 7 to add more dimensions.
- 9. Click  $\Box$  to duplicate the current dimension source.
- 10. Click  $\blacksquare$  to delete the current file selection.
- 11. Click **Confirm Selection** to proceed to build content. Click **Modify Source** to go back and select a different source.

The Validate and build page appears.

#### **Task 5: Build Content**

The Validate and build page displays the details of the dimension and fact table you have slected.

- 1. Click **Modify selection** to go back and change the dimension and fact details.
- 2. Click **Run Build** to create your content packs.

Content build status is displayed and content pack creation is triggered.

#### **Note:**

- <sup>l</sup> Click **Create New Content** to create a new content pack or **View CDE Log File** to see the CDE logs.
- You can also see the status on your system in the log file at  $\{CDE_HOME\}\log\c{cde.log.$
- On successful build "Content Build Successful" is displayed in the log file.

Domain, ETL, and Report component packs are created at **{CDE\_HOME}\workspace** folder with the *<content pack name>* you have specified.

### <span id="page-14-0"></span>Generic Database as a Data Source

HPE OBR collects data from databases that support Java Database Connectivity (JDBC). When the HPE OBRdata source is a generic database (Microsoft SQL, Oracle, Sybase IQ, PostgreSQL, and so on), perform the following steps to generate the Domain, ETL, and Report components of the content pack:

#### **Task 1: Select the Datasource**

- 1. Open the **Content Workspace** page.
- 2. From the **Choose the source for which you want to generate content :** list, select **Database.**
- 3. Specify the **Database** host name.
- 4. Select the **Database Type** from the list.

**Note:** For the database type, copy the following .jar files as applicable from the available location to the **%CDE\_HOME%\lib** directory:

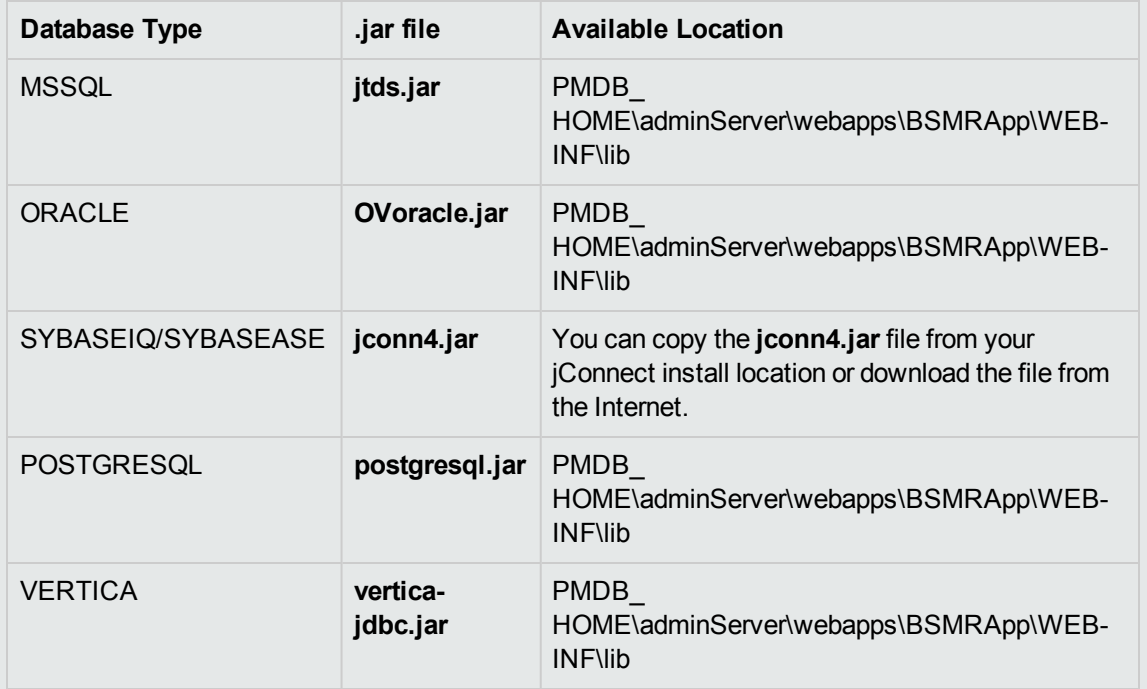

- 5. Specify the **Connection details**: Port number, username, and password.
- 6. Specify the **Database Name** and **Database Instance Name/Server Name**.
- 7. Click **Test Connection** to check the database connectivity.
- 8. Click **Process Source** to proceed with content development. The Review the selection page appears.

#### **Task 2:Specify Artifact Attributes**

- 1. Specify **Content Pack Name** and **ETL Content Pack Name**.
- 2. Type the **Content Publisher**.
- 3. Specify the datasource application in the **Datasource** box and content pack **Version**.

#### **Task 3: Add Dimensions**

- <span id="page-15-0"></span>1. From the **Select tables that serve as dimension for the content:** list, select the dimension table.
- 2. Click **Add Dimension**.
- 3. Specify the **File Identifier**, and **OBR Table/Caption Name**.
- 4. From the **Select Required Attributes** list choose the metrics required.
- 5. Click in the **Business Key Columns** box to select the column name and click **Add column**.
- 6. Write or modify the **SQL Statement**, and click **Save and Validate**. The SQL statement validation status is displayed.
- 7. Click  $G$  to view sample data from the dimension table.
- 8. Click  $\Box$  to duplicate the current dimension source.
- 9. Click  $\Box$  to delete the current file selection.
- 10. Repeat [steps](#page-15-0) 1 to 6 to add more dimensions.

#### **Task 4: Add Facts**

- <span id="page-16-0"></span>1. From the **Select tables that serve as Fact for the content** list, select the fact table.
- 2. Click **Add Fact**.
- 3. Specify the **File Identifier** and **OBR Table/Caption Name**.
- 4. Write or modify the **SQL Statement**, and click **Save and Validate**.
- 5. Click to add **Time Column**.
- 6. Select the **Primary Dimension** and **Linked Dimensions**.
- 7. From the **Select Required Metrics** list choose the metrics required.
- 8. From **Business key to Fact column association** list, select the column names.
- 9. Click the check-boxes to select **Aggregate Functions**.
- 10. Click  $\mathbf C$  to view sample data from the fact table.
- 11. Click  $\Box$  to duplicate the current dimension source.
- 12. Click  $\blacksquare$  to delete the current file selection.
- 13. Repeat [steps](#page-16-0) 1 to 8 to add more dimensions.
- 14. Click **Modify Source** to go back and select a different source.
- 15. Click **Confirm Selection** to proceed to build content. The Validate and build page appears.

#### **Task 5: Build Content**

The Validate and build page displays the details of the dimension and fact table you have selected.

- 1. Click **Modify selection** to go back and change the dimension and fact details.
- 2. Click **Run Build** to create your content packs.

Content build status is displayed and content pack creation is triggered.

#### **Note:**

- <sup>l</sup> Click **Create New Content** to create a new content pack or **View CDE Log File** to see the CDE logs.
- You can also see the status on your system in the log file at  ${CDE$  HOME}\log\cde.log.
- On successful build "Content Build Successful" is displayed in the log file.

Domain, ETL, and Report component packs are created at **{CDE\_HOME}\workspace** folder with the *<content pack name>* you have specified.

3. Navigate to **{CDE\_HOME}\workspace\<***ContentPack***>\<***ContentPack***>ETL.ap\dist** folder.

4. Copy the <ContentPack> folder to **{PMDB\_HOME}\packages\** folder.

Copying the package makes it available in the OBR Administration Console > Deployment Manager page for installation. For instructions to deploy and configure content packs, refer to *HPE Operations Bridge Reporter Configuration Guide*.

## <span id="page-17-0"></span>Deploying Content Pack

After you build content using HPE OBR Content Designer, domain, ETL, and Report component packs are created at **%CDE\_HOME%\workspace** folder with the <*ContentPack*> name you have specified.

- 1. In your OBR system, go to **%PMDB\_HOME%\packages\** directory.
- 2. Create a folder with the <**ContentPack**> name your have specified.
- 3. Copy the contents of the following folders and paste it in **%PMDB\_HOME%\packages\<***ContentPack***>** folder:

**Domain**: **%CDE\_HOME%\workspace\<ContentPack>\Core<***ContentPack***>.ap\dist\***ContentPack***>**

**ETL**: **%CDE\_HOME%\workspace\<ContentPack>\ETL\_<***ContentPack***>.ap\dist\***ContentPack***>**

**Application: %CDE\_HOME%\workspace\<ContentPack>\<***ContentPack***>.ap\dist\***ContentPack***>**

Copying the package makes it available in the **OBR Administration Console > Deployment Manager** page for installation.

For instructions to install and configure content packs, refer to *HPE Operations Bridge Reporter Configuration Guide*.

# <span id="page-18-0"></span>Frequently Asked Questions (FAQs)

1. **Once the deploy.bat command is executed and if I missed the next step i.e. start.bat %JRE\_ HOME%, what should I do?**

Run the start.bat %JRE\_HOME% command again and start the Content Designer.

2. **I want to register a new User. How can I do that?**

At present, **admin** is the only username supported on HPE OBR Content Designer.

3. **I want to create CP using database as datasource?**

At present, you cannot create content pack using SYBASEASE database type.

4. **While creating universe, the error** *java.lang.UnsupportedOperationException: csEX* **appears. Why?**

Follow these steps for a successful universe creation:

- <sup>l</sup> Go to **Environment variables**.
- <sup>l</sup> In **System Variables**, locate **BO\_HOME**.
- Type the Variable value within quotes (""). For example: *"C:\<BO\_HOME path>"*
- 5. **Can multiple users build content at a time using the Content Designer?**

No. At preset, only one user can build content at a time.

6. **While running the content build using Content Designer, can I update ModelMapper.csv?** .

No, you cannot update the file after triggering the build. You need to do it outside the content designer at %CDE\_HOME%\workspace\<contentpack> folder manually using the command prompt. See *HPE OBR Content Development Guide* for more information.

OBR Content Designer Help

# <span id="page-20-0"></span>Send Documentation Feedback

If you have comments about this document, you can contact the [documentation](mailto:docfeedback@hp.com?subject=Feedback on OBR Content Designer Help (Operations Bridge Reporter 10.00)) team by email. If an email client is configured on this system, click the link above and an email window opens with the following information in the subject line:

#### **Feedback on OBR Content Designer Help (Operations Bridge Reporter 10.00)**

Just add your feedback to the email and click send.

If no email client is available, copy the information above to a new message in a web mail client, and send your feedback to docfeedback@hp.com.

We appreciate your feedback!